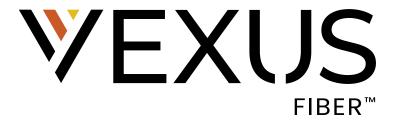

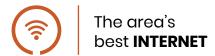

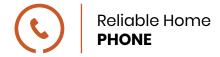

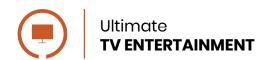

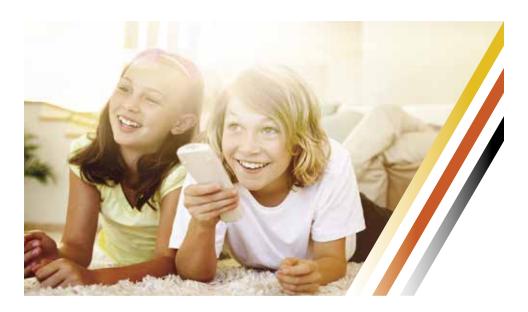

## **WELCOME TO VEXUS**

Vexus is much more than just a name. We are a different kind of company. We're a local service provider that does so much more. We invite you to Discover Different as we continue to change the game for the customers and the markets we serve.

The Vexus difference doesn't just stop with our products and services. It also extends to our people. Everyone at Vexus is 100% invested in bringing you a world-class experience from a local provider in your own community. When you call Vexus, you'll be speaking to someone who lives and works in your community.

This is an exciting time for Vexus and all of our customers. We are all working hard to make sure that we take every opportunity to deliver the products and services you need and the support you deserve. If there's anything that we at Vexus can do better for you, please let us know.

### PRESIDENT'S PROMISE

Our dedication to service is more than words – it's a promise. If you are ever unsatisfied with your Vexus customer service experience, call the president's hot line directly for a quick resolution.

### REFER-A-FRIEND

When you recommend Vexus to a friend and they become a customer, you will receive a \$75 credit! Visit <a href="https://www.vexusfiber.com/referral">www.vexusfiber.com/referral</a> for more information.

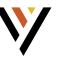

### **Vexus Customer Center**

#### REGISTER FOR WEB SELF CARE

The first time that you access Web Self Care, you will need to register with your Account Number and Zip Code of your service address. This information can be found on the first page of your bill. Click "**Register**" to start. Next, follow the on-screen instructions to set up your account.

#### **HELPFUL FEATURES**

Once you have registered for Web Self Care, you can find helpful information about your account.

- Account Overview: This page will give you a general overview of your account including your Account Number, Service Address, Current Services and more.
- Bill Pay: Here you can make a one-time payment, set up recurring payments, and view statement details including your current and previous balances as well as payments received.
- View Statements: You can view and download previous statement PDF files.
- Account Profile: Here you can update your Web Self Care account information including your email address, billing address, password, and security question. You can also sign up for auto-pay.
- Paperless Option: Turning off paper statements is not only good for the environment, but it provides an extra level of security to your account. Plus, if you ever need a paper copy of your statement, you can always download one from Web Self Care.

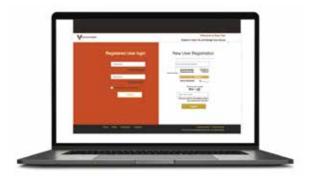

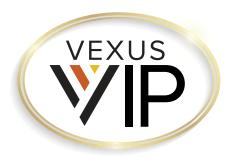

## YOU CAN BE A VEXUS VIP.

Your Vexus service selections and loyalty may qualify you for the Vexus VIP program!

### What do you get as a Vexus VIP?

- + A **dedicated VIP phone number and email address** that connect you directly to a real person.
- + Your service and questions are important to us. **Your calls will go to the front of the line.** If we can't resolve your issue within 24 hours, you get a free month of the monthly service protection plan.
- + Annual whole-home WiFi certification and monthly health check of your Internet service, to make sure your Vexus services are working seamlessly and to your satisfaction.
- + Free installation when you add new Vexus services to your account! Get the fastest Internet speeds, best TV, or most reliable phone services installed for FREE.
- + VIPs get first access to new Vexus products and services!
- + Exclusive Vexus VIP swag, and monthly prize drawings for VIPs.

FOR MORE INFORMATION: VexusFiber.com/VIP

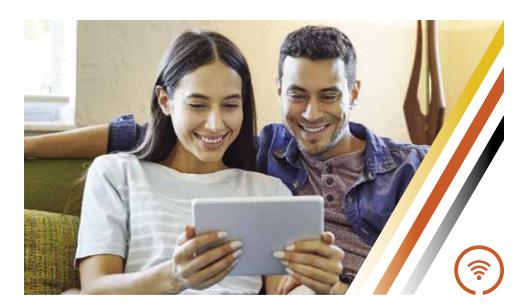

## **FIBER INTERNET**

### **High-Speed Fiber Internet**

#### INTERNET SPEEDS TO FIT YOUR NEEDS

Faster, more secure, and more reliable. Exceptional bandwidth supports all your connected devices. Speeds up to 1 Gig.

### SYMMETRICAL SPEED

Uploading and downloading at the same speed means greater accessibility and less wait time.

### **NO DATA CAPS**

We believe it's your Internet and you should use it how you want to. Share photos, stream movies and play online games as much as you want without worrying about data caps or overage fees.

#### SERVICE PROTECTION PLAN

Things like everyday wear and tear can cause damage to the wiring and jacks inside your home. For less than 25¢ per day, you get peace of mind and protection against unexpected repair costs.

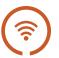

### **Boost Managed WiFi**

#### **GETTING STARTED**

Get complete managed WiFi for your home so that you can easily change your WiFi password, create guest networks, set parental controls and more!

- Whole-home coverage that will eliminate any dead spots.
- Manage your home's WiFi with Boost app. Available on iTunes or Google Play.
- Control your WiFi network with the power of your voice using Amazon Alexa and the eero skillset.
- Parental Controls, including time blocking, and website/URL blocking.
- Network visibility. See who is on your network at any time.
- Device binding allows you to deal with devices by family member.
- Easy set up by one of our expert technicians. Equipment is included.
- A certified BOOST technician will set up security features, firewalls and encryption to protect your network.
- 24/7 Support is only a call or a click away. If we can't help remotely, an on-site visit can be scheduled to get you back online quickly.

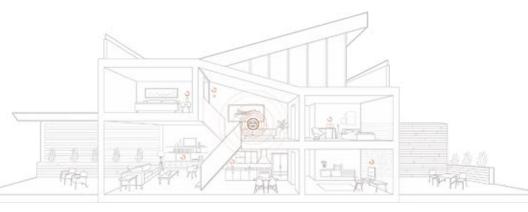

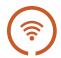

### **Boost Managed WiFi Setup**

#### TAKE CONTROL OF YOUR NETWORK

Add all your devices, create profiles, run a speed test, and stay on top of what is happening. With the eero app, you can easily manage and monitor all your connected devices.

- Tap the blue + button to add a device, set up a profile to manage a group of devices, and invite a guest to share your network.
- Tap Activity to run a speed test on your network access additional security options.
- Tap Settings to change your network name and password and access additional features of your eero network.

#### **ENABLE GUEST ACCESS**

Guest access allows you to quickly share your network with friends, family and other guests.

Every eero network has a main and guest network. Both networks can be shared with others.

Enabling Guest Network gives you a separate network that is isolated from your main one.

- Open the eero app and tap the blue + button
- Tap Invite a Guest
- Toggle on the Guest Network
- Provide a Name and Password
- Share the network details with a QR code or send an invitation for others to join the network

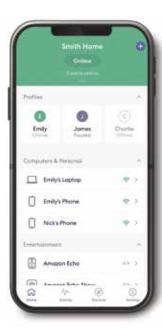

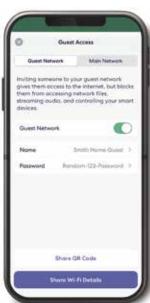

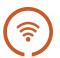

#### **GROUP DEVICES USING PROFILES**

Create profiles and use schedules to manage screen time for your household. Simply manage internet time for each individual in your home with Family Profiles.

- Open the eero app and tap the add button
- Tap Add a Profile
- Follow the in-app steps
- Once all the devices have been selected, tap Save

After a profile has been created, you can use schedules to manage screen time. To create a schedule:

- Tap on a profile
- Tap Add a Scheduled Pause
- Tap the button to enable the schedule
- Give the schedule a name, start time, end time, and select the days of the week to enforce
- Tap Save

To delete a schedule, tap back into the schedule and tap Delete, Schedule and confirm.

#### SET UP NOTIFICATIONS FOR YOUR NETWORK

Receive push notifications when a new device has joined your network and when your network software has been upgraded.

- Open the eero app and tap the Settings tab
- Tap Notifications
- Toggle on/off notifications for new devices on the network and software updates

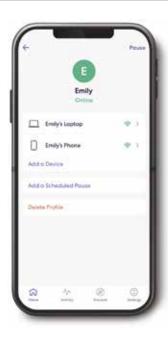

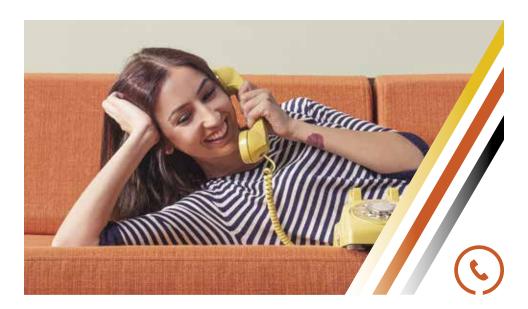

## **HOME PHONE**

### **Crystal-Clear Telephone Connection**

### UNLIMITED LOCAL AND LONG-DISTANCE DOMESTIC CALLS

Across the 48 contiguous states including free calls to Canada, American Samoa, North Mariana Islands, Puerto Rico, the US Virgin Islands and Guam.

#### **GREAT CALLING FEATURES**

Including Voicemail, call waiting, call forwarding and more!

### **ENHANCED 911 SERVICE**

Ensure that first responders are able to quickly and accurately identify your location in the event of an emergency.

### INTERNATIONAL CALLING PLANS

Keep in touch from afar with competitive international calling rates.

### LIFELINE ASSISTANCE

Lifeline Assistance is a government assistance program that provides a monthly credit to the local telephone service bill of residential customers.

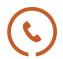

## **Vexus Phone Quick Keys**

| ACTIVATION CODES:        | <b>ENABLE</b> | DISABLE    |
|--------------------------|---------------|------------|
| Anonymous Call Rejection | *77           | <b>*87</b> |
| Auto Redial              | *66           | *86        |
| Call Return              | *69           | *89        |
| Call Forwarding          | *72           | *73        |

NOTE: If the above functions for Call Forwarding do not work, please dial 72# to Enable and 73# to Disable.

| Call Trace                                         | *57                                     |
|----------------------------------------------------|-----------------------------------------|
| Priority Ring                                      | *61 *81                                 |
| Selective Call Acceptance                          | *64                                     |
| Selective Call Rejection                           | *60                                     |
| Selective Call Forwarding                          | *63                                     |
| Configure Speed Dial 8                             | *74                                     |
| Configure Speed Dial 30                            | *75                                     |
| Speed Dial                                         | code #                                  |
| Voicemail                                          | *318                                    |
| (Dial your access # first. Please reference the bo | ack of this card for more information.) |

## THE FOLLOWING FUNCTIONS CAN ONLY BE ENABLED BY CALLING VEXUS CUSTOMER CARE:

Call Forwarding Busy

Call Forwarding Delayed

PIN Change

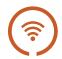

### **Voicemail Setup Guide**

#### SETTING UP YOUR VOICEMAIL FOR THE FIRST TIME

- Using the phone line associated with your account, dial the
   Access Number listed below based on the city in which your phone
   line is set up.
- When asked to enter your temporary password, please enter the last 4-digits of the phone line associated with your account.
- Follow the voice prompts to set up a new password, record your name and greeting, and finish setting up your voicemail.

#### LISTENING TO YOUR VOICEMAILS

- Dial the Access Number listed below based on the city in which your phone line is set up.
- If you are calling from the phone line associated with your account, simply follow the voice prompts and enter your password.
- If you are calling from a phone line that is not associated with your account, listen to the voice prompt and then press #. You will then be prompted to enter the phone line associated with your account and your password.

### **Texas Access Numbers**

| Abernathy<br>Amarillo<br>Borger | 806-490-0047<br>806-398-4747<br>806-521-0047 | Abilene<br>Big Spring<br>Burkburnett | 325-788-4747<br>432-228-0047<br>940-434-4747 |
|---------------------------------|----------------------------------------------|--------------------------------------|----------------------------------------------|
| Brownfield                      | 806-636-4747                                 | Canyon                               | 806-431-0047                                 |
| Hale Center                     | 806-590-8747                                 | Hurlwood                             | 806-588-0047                                 |
| Iowa Park                       | 940-213-7747                                 | Lamesa                               | 806-870-4747                                 |
| Levelland                       | 806-568-4747                                 | Littlefield                          | 806-485-4747                                 |
| Lubbock                         | 806-993-4747                                 | Meadow                               | 806-530-4747                                 |
| Midland                         | 432-205-4747                                 | New Deal                             | 806-403-0047                                 |
| Odessa                          | 432-204-4747                                 | O'Donnell                            | 806-458-0047                                 |
| Pampa                           | 806-261-4747                                 | Plainview                            | 806-213-4747                                 |
| Ropesville                      | 806-564-0047                                 | Slaton                               | 806-728-4747                                 |

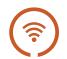

## Texas Access Numbers (continued)

 Smyer
 806-520-4747
 Sweetwater 325-256-0047

 Terminal
 432-206-4747
 Whitharral 806-569-0047

 Wichita Falls
 940-234-4747
 Wilson 806-800-2747

### **Louisiana Access Numbers**

Hammond 985-393-474 New Orleans 504-274-3299

### **Main Menu Quick Codes**

| Listen to Unheard Messages                      | 11            |
|-------------------------------------------------|---------------|
| Listen to all Messages                          | 1             |
| Replay a Message                                | 4             |
| Hear Message Date & Time                        | 5             |
| Erase a Message                                 | 7             |
| Save a Message                                  | 9             |
| Record a Standard Greeting                      | •             |
| With Telephone Number                           | 221           |
| With Name                                       | 222           |
|                                                 |               |
| Record a Personal Greeting                      | 223           |
| Record a Personal Greeting Change Your Password | <b>223 21</b> |

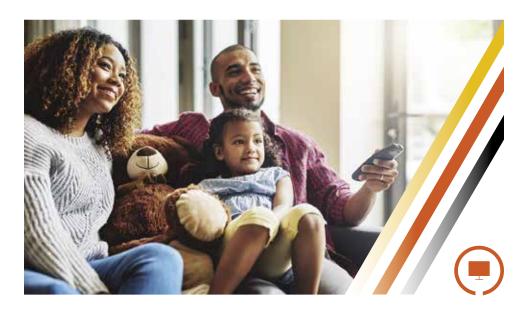

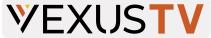

### **Break Free from Traditional TV**

#### THE NEW WAY TO WATCH TV

Get the best channels, crystal-clear programming and instant access to on demand content. Enjoy worlds of entertainment right at your fingertips with Vexus TV. There's always something on to keep everyone in your family entertained.

### STREAM ON ALL YOUR DEVICES

Everyone in your home can watch what they want to, when they want to! Get up to 5 simultaneous streams with Vexus TV.

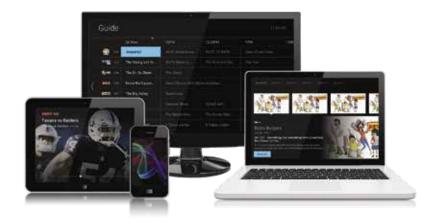

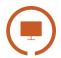

### **Initial Setup**

#### CREATE YOUR VEXUS TV ACCOUNT

In order to access Vexus TV and all of the video content that it contains, you will need to set up a Vexus TV account. If you have not already set up your account, the Vexus Technician can do this at your time of installation. Or, you can register yourself at <a href="https://iptvportal.vexusfiber.com">https://iptvportal.vexusfiber.com</a>.

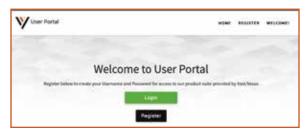

If you have not yet registered, click the Register button and follow the instructions. You will need your Vexus account number in order to complete the registration. To add new users to your account, simply Login and follow the instructions for adding new users.

#### DOWNLOAD THE VEXUS TV APP

On a streaming or mobile device, you can download the Vexus TV app from your devices' App Store.

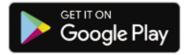

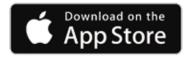

For Android and Android TV devices go to the Google Play Store For Apple iOS and Apple TV devices go to the Apple App Store. For Amazon Fire TV devices go to the Amazon App Store.

Once you are in the App Store, search for "Vexus TV" and select "download." After the app is installed, you'll be able to see it on your device.

#### SIGN-IN TO THE APP WITH YOUR USERNAME AND PASSWORD

- Your username is the email address that was used to sign up in the Vast IPTV Portal when signing-up for your Vexus TV service.
- Your password is what you entered after the activation email.

#### CREATE A PROFILE

- Enter a name and choose an avatar.
- · You can setup additional profiles for up to four users.

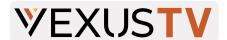

### **Button Functionality**

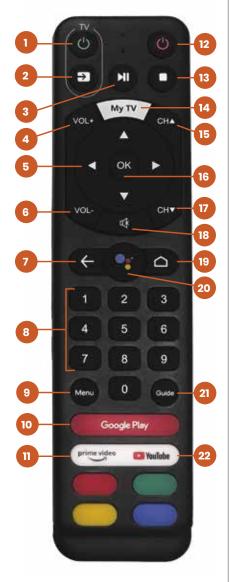

- 1 TV Power: Powers on or off TV if remote is programmed with a TV infrared code.
- 2 Source: Changes video input on TV if remote is programmed with a TV infrared code.
  - Pause / Play: Play or Pause toggle of VOD, or live TV.
- 4 Volume Up: Increases volume levels on your audio device(s).
- 5 Arrows: Moves to highlight items in respective direction.
- 6 Volume Down: Decreases volume levels on your audio device(s).
- 7 Back: Returns to previous menu or state within current App. From live video, this key opens the Main Menu.
- 8 Numbers: Enters channel numbers in the GUIDE or full screen video.
- Menu: Launches the MAIN MENU within the App with Live Video or last viewed On-Demand program.
- Google Play: Launches the Google Play Store.
- Prive Video: Launches the Prime Video App.

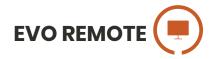

- 12 Power: Switches STB power on or into standby or off mode.
- 13 Stop: This will stop/pause the program you are watching.
- My TV: Tunes to the last content viewed in the App.
- 15 Channel Up: Selects the previous and next available channels. Within MENU or GUIDE acts the same as Page Up/Page Down.
- OK: Short Press Confirms a selection. When watching video in the App, info on the current video playing appears, including the time shift bar. Long Press Invokes the App search menu. This is the same function as the magnifying glass in the Main Menu.
- 17 Channel Down: Selects the previous and next available channels.
  Within MENU or GUIDE acts the same as Page Up/Page Down.
- 18 Mute: Mutes the audio on your audio device(s) (TV, Audio System, or STB).
- 19 HOME: Launches AndroidTV main menu including access to Apps.
- 20 Google Assistant: Launches Google Assistant search.
- 21 Guide: Launches the Channel GUIDE (EPG) within the App.
- YouTube: Launches the YouTube app.

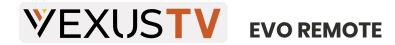

### **Programming Your Remote**

#### PAIRING THE REMOTE TO THE HD STREAMING BOX

To pair the remote to the HD Streaming Box, follow these steps:

- Make sure you are holding the remote within about 6" of the HD streaming box.
- Press and hold the Back ( and Home ) buttons at the same time until the red light flashes quickly; then release.
- Wait a few seconds without pressing any buttons until you see the pop-up message of pairing success.

#### PAIRING THE REMOTE TO YOUR TV

To program the remote to control your TV using your existing remote, follow these steps:

- Press the TV Power button on the HD Streaming Box remote for 5 seconds, and the red light will flash to indicate that it is in the learning mode.
- Press any one of the infrared learning buttons (Power or Source 1) and the red light will turn on, indicating that the button is learning.
- Next, press the button of the remote control you want to learn from to transmit the code. (The infrared ends of each remote must be facing about 1"-2" apart.)
- After learning of the key code is successful, the red light will flash three times, turn off and will save the key code.
- If the process failed, the red light will turn off immediately.
- Repeat steps 2-4 to learn all remaining infrared key codes.
   (The HD Sreaming Box remote learns Power and Source only).
- Once learning the key codes is complete, press the TV Power button again, ensure that the red light is off and exit the learning mode. This will save key codes for Power and Source that were just programmed.

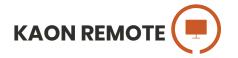

## **Programming Your Remote**

### PAIRING THE REMOTE TO THE HD STREAMING BOX

To pair the remote to the HD Streaming Box, follow these steps:

- While in the same room with the STB, press and hold set on the remote for approximately 3 seconds. The remote LED will initially display red.
- After 3 seconds the remote LED will turn green. Immediately press the home button ( ).
- A 3-digit code will be displayed on the TV screen.
- Enter the 3-digit code shown on the TV.
- If successful, "Connected" will be displayed on the TV screen and the remote will now operate the HD Streaming Box.

#### PAIRING THE REMOTE TO YOUR TV

To program the remote to control your TV, follow these steps:

- Press and hold the Set key for 3 seconds, until the LED turns green.
- On the remote Press
- 991
- Press the CH, sequentially until the TV turns off.
- Press the OK / Select key to enter this control into the remote.
- Successful programming is indicated by two green blinks of the LED.

### **Volume and Mute Controlling Device Link**

By default, the remote controls the Volume and Mute on the STB. To program the remote to control Volume and Mute on the TV follow the instructions below:

- Press and hold the Set key until the remote LED turns green.
- Press the VOL key.
- Successful programming is indicated by two green blinks of the LED.
- Unsuccessful programming is indicated by two red blinks of the LED.

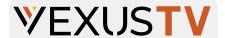

### **Button Functionality**

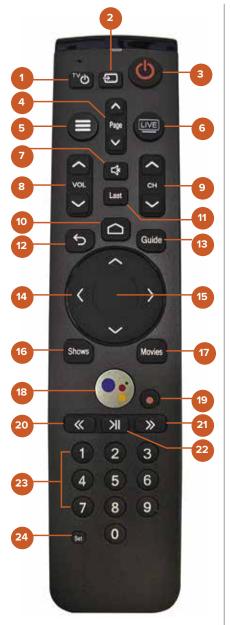

- 1 TV Power: Powers on or off TV if remote is programmed with a TV infrared code.
- **TV Input:** Changes video input on TV if remote is programmed with a TV infrared code.
- Power: Switches STB power on or into standby or off mode. Will also control TV power and audio system after remote has been programmed with a TV/Audio Infrared code.
- 4 Page (Up or Down): In the GUIDE or MENU screens, scrolls one page up or down.
- Menu: Launches the MAIN MENU within the App with Live Video or last viewed On-Demand program.
- 6 Live TV: Tunes to the last content viewed in the App.
- Mute: Mutes the audio on your audio device(s) (TV, Audio System, or STB).
- 8 Volume (Up or Down): Increases or decreases volume levels on your audio device(s).
- 9 Channel (Up or Down): Selects the previous and next available channels. (Hold for rapid advance.) Within MENU or GUIDE acts the same as Page Up/ Page Down.

- GOOGLE HOME: Launches AndroidTV main menu including access to Apps.
- 11 Last: Displays the last 15 items that have been watched.
- Back / Exit: Returns to previous menu or state within current App. From live video, this key opens the Main Menu.
- Guide: Launches the Channel GUIDE (EPG) within the App.
- 4 Arrows: Moves to highlight items in respective direction.
- OK / Select: Short Press Confirms a selection. When watching video in the App, info on the current video playing appears, including the time shift bar.

  Long Press Invokes the App search menu. This is the same function as the magnifying glass in the Main Menu.
- 16 Shows: Launches the SHOWS play list in the App.
- Movies: Launches the MOVIES play list in the App.
- SEARCH / VOICE: Q Launches text-based Google Assistant search. Launches voice-based Google Assistant search.
- Record: Begin recording selected content in the App.
- 20 Rewind: Fast rewinds VOD, or live TV.
- 21 Fast Forward: Fast forwards VOD, or live TV.
- 22 Pause / Play: Play or Pause toggle of VOD, or live TV.
- 23 0-9: Enters channel numbers in the GUIDE or full screen video.
- SET: Setup the remote to control the TV, and to program an audio device with Infrared (IR) commands.

### **Main Menu**

#### TO ACCESS THE MAIN MENU

Select Menu, Back or Home button depending on your remote.

### THE MAIN MENU HAS IMMEDIATE OPTIONS:

- Guide: The traditional channel listing allows for browsing both forward and backward in time to see what's on and upcoming. Shows & Movies: Browse live, upcoming, and recently aired shows
- and movies by categories such as "What's on Now," "Action," "Drama," etc.
- Profile Settings: Manage settings such as DVR Recordings, Parental Controls, User Profiles, Sign out, and other information here.
  - Search: Explore live, upcoming, recorded, and Replay content
- 🔼 across the entire app.

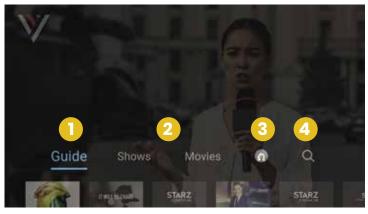

### RECENTLY WATCHED - AKA..."LAST" BUTTON

Your Recently Watched list is located below the Main Menu. This is equivalent to the LAST button on a standard cable remote. This feature is a history of the last 15 channels and programs watched.

### HOW TO ACCESS RECENTLY WATCHED FROM THE MAIN MENU

- Press the Menu button to access the main menu.
- Press the **Down Arrow** and a pop-up panel will appear which shows you all of your recently watched channels.

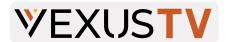

### Search

The Search feature is accessed in the Main Menu. Press the **Menu** button and then press the **Right Arrow** to select to the **Search** cion and then press **OK** Click in the **Search Bar** and then navigate the cursor to each letter and press **OK** on the remote. You can search for title, channel name, or channel number in the search bar. Vexus TV will start recommending search results after a few letters are selected. Use the **arrow keys** and press **OK** on the remote to access the desired content. Vexus TV will search for the request and deliver results across all your subscribed channels Including Live TV, Upcoming Live TV, Restart TV and DVR Recordings.

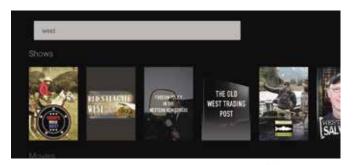

### **Profiles**

Create up to four different profiles for various members of your household.

Profiles offer personalized recommendations

based on content viewed. Vexus TV profiles work similarly to Netflix® profiles, where upon opening the Vexus TV app, you can choose which profile to watch.

- Press the Menu button to access the main menu.
- Press the Right Arrow to Settings and press OK
- Press the Down Arrow to Manage Proflies and press OK
- From there, select Add New Profile and follow the on-screen instructions.

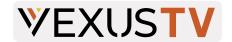

### **Settings**

The **Settings** menu is where to find Profiles, Manage Recordings, update Parental Controls, Sign out, and other device-specific information. Press the **Menu** button and then press the **Right Arrow** co select to the **Gear** con and then press **OK** con lf you have setup profiles, you will select the Profile icon of the settings you wish to change.

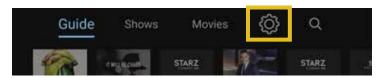

### **Cloud DVR**

Please Note: You must subscribe to Cloud DVR service in order to be able to record shows or movies.

Cloud DVR allows you to record and watch your favorite shows at your convenience. There are no limits to the number of programs that can be recorded simultaneously, only the number of hours allowed with your package. DVR storage is shared across all profiles. Once a show is recorded, it is accessible by everyone on the account at home and on-the-go.

### **Recording Programs with Cloud DVR**

To record a program, click the **Guide** button, select the program you would like to record, and then select the on-screen **Record** button. After clicking the on-screen **Record** button, if the program is part of a series, it will ask you if you want to record all episodes or just the one.

If the program you want to record is not in the guide, you can search for it. Follow the steps under **Search** on the previous page to find the program you would like to record. Once you select it, you can select the on-screen **Record** button.

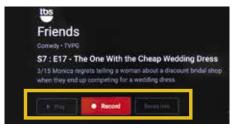

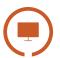

### Watching Your Recorded Programs

To view your recordings, press the **Menu** button and then press the **Right Arrow** to select to your **Profile** icon and then press **OK** This will bring up your profile screen where you can view your **Recorded** programs, **Scheduled** recordings, as well as how many hours of content you have recorded.

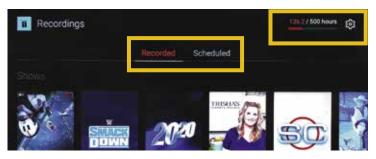

When you click on a Recorded program, you will be given the options to **Play** the program, view **Info**, or **Delete** it. You can also manage your recording options from this screen.

When you click on a Scheduled program, you will be given the options to view program **Info**, **Cancel** the recording, and **Extend** the recording time of the program.

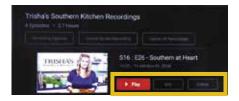

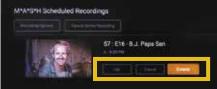

- <u>Recording Options</u>: Allow selection of episodes that are only new, or new plus reruns, it also lets you select the channel, and allows you to add any extra time to the end of the recording.
- <u>Series Info</u>: This brings up more information for the series and an overview with some additional browsing options. If you find that you are recording a lot of content, you can upgrade your DVR storage capacity by calling a Customer Service Representative, 800-658-2150.

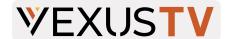

### **Parental Controls**

Parental controls allow you to restrict mature content from view (rated R, TVMA, or NC17) unless a Personal Identification Number (PIN) is entered. To activate parental controls, press the **Menu** button and then press the **Right Arrow** to select to your **Profile** icon and then press **OK** 

When you get to the profile screen, click the **Gear** icon and then press **OK**. From this screen, select **Parental Controls** and press **OK**. The first time you access parental controls, you will be asked to create a 4-digit PIN. This PIN will be used to restrict viewing of mature content and to reset parental controls. Once this is set, you can also change or reset your PIN from this menu.

### Guide

The traditional channel listing allows for browsing both forward and backward in time to see what's on and upcoming.

When a live program is highlighted, press the **OK** button once for a brief show description. If the show is currently airing, a live sample will display to the right for a sneak peek. Inside the **Quick View** you can also set recordings, as well as go to the full show or movie details page. Navigating to the left of the guide screen past "On Now," a pop-up overlay appears for Replay TV.

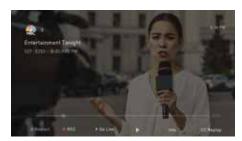

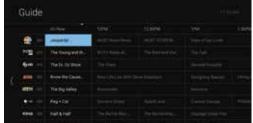

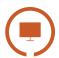

### Show & Movies

The Shows and Movies sections are organized in a picture tile display for easy viewing. Episodes, series, and content are organized into horizontally scrolling rows according to show type or genre.

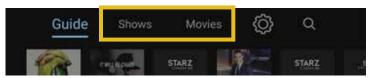

#### These include:

- Recordings: This is another place to view content recorded by the profile on the account.
- The "On Now" rows: Quickly see what is currently live.
- <u>TV Genre & Movie Genre rows</u>: Browse through series, episodes, or movies by genre type.
- Navigate this area with the up/down and left/right on the remote.

Once a TV Show or Movie is selected, press the **OK** button on the remote to see more options & info. If the movie has not yet aired, you can set it to record from this screen.

### **Live TV**

### **CHANGE THE CHANNEL**

Vexus TV allows for regular channel surfing by moving up or down to the adjacent channels and browse future and past programming by using the **Right** and **Left** Arrow buttons.

- Apple TV: Swipe right/left/up/down.
- Android TV & Amazon Fire: Press right/left/up/down directional controls

#### **PAUSE LIVE TV**

Once a channel begins to play, you can pause live content with your remote for up to 60 minutes. After 60 minutes of pause time, the channel will automatically play whatever is currently live.

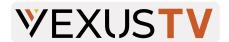

#### **STANDBY**

After four hours of consistent viewing on the same channel with no remote control activity, Vexus TV will ask you to press any button on the remote to continue broadcasting content. If you do not press a button on the remote after inactivity, the screen will revert to the home screen of the device.

#### HD CONTENT

Vexus TV offers FREE HD content with your Vexus TV service. If we receive the channel in HD, we broadcast it in HD. No extra channels, costs, or hassles.

### **Restart TV**

Vexus TV also offers the ability to Restart a program while in progress. When changing to a live program that has already started, a small pop-up may appear near the bottom of the screen that reads, "Play from the beginning?".

Click the **OK** button on the remote to be taken to the beginning start time of the program.

The Restart pop-up message only appears for around five seconds. If you miss the pop-up, press the Select button on your Amazon remote or swipe down for the Apple remote while watching Live TV. This will bring up Restart, Record, and other options. Navigate to Restart using the remote and press "OK" to restart the program. You can also press select or rewind and navigate backwards.

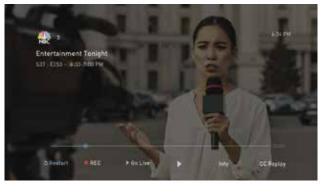

Please Note: If there is not a pop-up or an option to Restart from the program options, then that content is restricted for Restart and/or Restart TV by the channel provider.

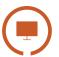

### **Replay TV**

Replay TV allows access up to 72 hours of already-played programming, depending on the availability and permissions from each content provider.\*

To access Replay TV, select the Guide from the main menu then navigate left or backwards in time past the "On Now" column.

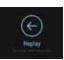

Programs are arranged in reverse chronological order from right to left. The most recently aired program will be the first image seen. Navigate to the left for older channel content.

### To Navigate To Different Channels Within Replay Screen:

- Apple TV: Swipe up/down on the touch pad.
- Android TV, & Amazon Fire: Press up/down on the Ring to see all content available from the other channels.

\*Please Note: Each network, series, and channel has different rules as to what can be viewed and how. If a channel or program is not offered in the Replay TV section then either the program is beyond the Replay TV window for that channel, the network itself does not allow Replay TV, or the content provider has restricted Replay TV content. Some networks only allow for 24 hours of Replay TV content, and some have restricted certain shows.

### **Closed Captioning**

Closed Captioning (CC) provides a text overlay for all programming that provides the service.

#### **HOW TO ACTIVATE CC**

- Vexus TV Remote: When you are watching a program, press the Select button and then use the arrow buttons to navigate down and select Audio/Subtitle. The audio options available for the program you are viewing will appear and allow you to select them.
- Apple TV: Swipe down in the touch surface area of the remote while watching live TV. This brings up the media player controls on an overlay at the top of the screen. Navigate to the CC option in the overlay screen. Click CC to toggle it on or off.
- Android TV & Amazon Fire TV (and Stick): Click the Select button while
  watching live TV. This brings up the media player controls on an
  overlay screen at the bottom. Navigate to the CC option and press
  the Select button to toggle it on or off.

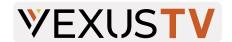

### **Vexus TV Mobile App**

With the Vexus TV Mobile App, you can enjoy all the great benefits of Vexus TV on the go!

#### PARENTAL CONTROLS

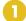

Click the three horizontal lines icon at the top left of your screen to access parental controls.

### SEARCH 6

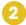

Click the magnifying glass at the top right of your screen to access the search panel.

#### **BOTTOM MENU**

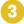

From the bottom menu, you can view the **Guide**, available **Shows** and **Movies**, and your **Cloud DVR**.

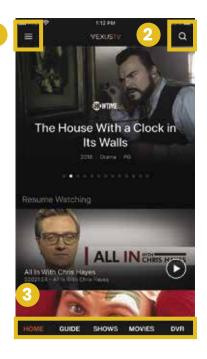

To view live TV, simply click on the program in the guide to start watching. To view a recorded program, navigate to the DVR screen and select the program you wish to watch.

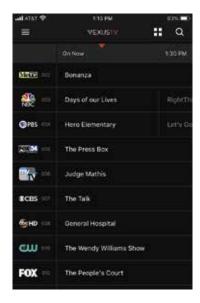

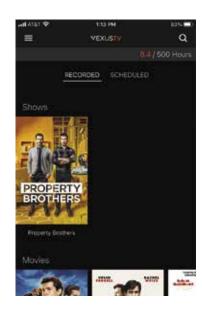

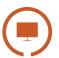

### Watch TV Everywhere

#### YOUR FAVORITE SHOWS AND MOVIES - TO GO!

Watch TV Everywhere from Vexus is the best way to watch your favorite shows and movies on your favorite wireless devices, anytime, anywhere. Whether you're at home or on the go, Watch TV Everywhere is there for you. And the best part, this service is free and available to all Vexus TV customers!

#### REGISTER YOUR WATCH TV EVERYWHERE ACCOUNT

Before you can access Watch TV Everywhere, you will need to register your account. Follow the steps below:

- 1. Go to <a href="https://www.WatchTVeverywhere.com">www.WatchTVeverywhere.com</a> and click on the drop down "Select your TV provider" and select Vexus.
- 2. Next, you will need to click "Register".
- 3. Fill out the required information including your Account Number and Last Name on your billing statement. This can be found on your most recent bill from Vexus.
- 4. The email address that you provide will be your user name to log in to Watch TV Everywhere. Make sure this is a valid email address that you have access to.
- 5. Once all registration fields are filled click the "Submit" button at the bottom of the page.
- 6. Next, an email will be sent to the email address you provided. You will need to click the link in that email to complete your registration.

#### SHARE WITH FAMILY

After you are registered, you can add up to 3 additional sub-accounts for your family members. To register new users, simply follow the steps above. The system will automatically assign new users below the primary account you have already set up.

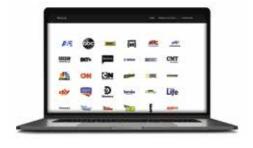

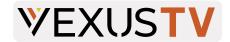

### LOCAL CHANNELS

These channels are included in the Limited Basic TV package for each region listed below.

| ABILENE & COLORADO CITY KABI-Heroes & Icons KABI-Movies KRBC-NBC KRBC.2-Grit KRBC.3-Laff                                           | 306<br>307<br>4<br>312<br>313                          | KRBC.4-Bounce<br>KTAB-CBS<br>KTAB.2-Telemundo<br>KTAB.3-Escape<br>KTTZ-PBS<br>KTTZ-PBS Create<br>KTTZ-PBS Kids                                  | 314<br>7<br>98<br>310<br>4<br>304<br>303                | KTXS-ABC<br>KTXS.2-CW<br>KTXS.3-MeTV<br>KXVA-FOX<br>KXVA2-My Network TV<br>KXVA.3-Cozi                                           | 3<br>6<br>309<br>5<br>10<br>311                          |
|----------------------------------------------------------------------------------------------------|--------------------------------------------------------|----------------------------------------------------------------------------------------------------|---------------------------------------------------------|----------------------------------------------------------------------------------------------------|----------------------------------------------------------|
| AMARILLO KACV-PBS KACV-PBS Create KACV-PBS Kids KAMR-NBC KAMR.3-Laff KAMR.4-Cozi KCIT-FOX                                          | 3<br>304<br>303<br>6<br>306<br>307<br>9                | KCIT.2-Grit KCIT.3-Escape KCIT.4-Bounce KCPN-My Network TV KEYU-Heroes & Icons KEYU-Telemundo KFDA-CBS NewsChannel 10                           | 312<br>313<br>314<br>7<br>311<br>98<br>14               | KFDA.2-Independent<br>News Channel<br>KFDA.4-MeTV<br>KVII-ABC<br>KVII.2-CW<br>KVII.3-Comet TV<br>KVII.4-Stadium                  | 310<br>10<br>11<br>308<br>309                            |
| LOUISIANA WDSU-NBC WDSU.2-MeTV WGNO-ABC WGNO.2-Antenna TV WGNO.3 DABL TV WGNO.4-TBD TV WHNO-LESEA WLAE-PBS WNOL-CW                 | 6<br>308<br>7<br>306<br>315<br>316<br>5<br>11          | WNOL.2-Court TV WNOL.3-Comet TV WNOL.4-Charge TV WPXL-ION WUPL-MyNetworkTV WUPL.2-Quest WUPL.3-Heroes & Icons WVUE-FOX WVUE.2-Grit              | 307<br>317<br>318<br>14<br>15<br>313<br>310<br>8<br>311 | WVUE.3-Bounce WVUE.4-Circle TV WWL-CBS WWL.2-Justice Network WWL.3-Decades WYES-PBS WYES-PBS Create WYES-PBS Kids WYES-PBS World | 314<br>319<br>4<br>312<br>309<br>12<br>304<br>303<br>305 |
| LUBBOCK & WEST TE KAMC-ABC KAMC.3-Bounch KAMC.4-CBN News KBZO-Univision KCBD-NBC KCBD.2-Circle KCBD.3-Grit KCBD.4-Mystery KJTV-FOX | XAS<br>8<br>312<br>313<br>95<br>3<br>309<br>310<br>311 | KJTVCD.2-Fox Weather Nation KJTVDCD-Fox 34 News Now KLBB-Lubbock Market KLBB-MeTV KLBB.2-Heroes & Icons KLBB.3-Movies! KLBK-CBS KLBK.2-Court TV | 17<br>5<br>315<br>2<br>306<br>307<br>7<br>314           | KLCW-CW KMYL-MyNetworkTV KMYL.4-Cozi KPTB-GLC KTTZ-Create KTTZ-Kidz KTTZ-PBS KXTQ-Telemundo LISDTV                               | 9<br>6<br>316<br>15<br>304<br>303<br>4<br>98<br>12       |
| WICHITA FALLS<br>& NORTH TEXAS<br>K18IZ-PBS<br>K18IZ-PBS Create<br>K18IZ-PBS Kids<br>K18IZ-PBS World<br>KAUZ-CBS                   | 6<br>304<br>303<br>305<br>5                            | KAUZ-CW<br>KFDX-NBC<br>KFDX.3-Laff<br>KFDX.4-Cozi<br>KJBO-MyNetworkTV<br>KJTL-FOX<br>KJTL-2-Grit                                                | 12<br>4<br>311<br>312<br>10<br>9<br>308                 | KJTL:3-Bounch<br>KJTL:4-Escape<br>KPTB-GLC<br>KSWO-ABC<br>KSWO:2-Telemundo<br>KSWO:3-ThisTV                                      | 309<br>310<br>16<br>7<br>98<br>307                       |

## **Channel Lineup**

Effective January 7, 2022

### **LIMITED BASIC TV**

Limited Basic TV includes the Local Channels for each region and all channels listed below.

| 3 ABN              | 107 | ENLACE TV        | 102 | The Now Network | 108 |
|--------------------|-----|------------------|-----|-----------------|-----|
| BYU-TV             | 106 | EWTN             | 101 | TBN             | 109 |
| CSPAN              | 300 | Hillsong Channel | 104 |                 |     |
| CSPAN2             | 301 | INSP             | 100 |                 |     |
| CSPAN3             | 302 | Positiv TV       | 105 |                 |     |
| Daystar Television | 103 | QVC              | 13  |                 |     |

### **EXPANDED BASIC TV**

Expanded Basic TV includes the Local Channels for each region, Limited Basic TV and all channels listed below.

| A&E<br>AMC           | 58<br>53 | FX Movie Channel<br>FXX | 56<br>55 | Paramount Network       | 85<br>60 |
|----------------------|----------|-------------------------|----------|-------------------------|----------|
|                      |          |                         |          | QVC Plus<br>SEC Network | 31       |
| Animal Planet        | 69<br>E0 | Galavision              | 97       |                         |          |
| AWE                  | 59       | Golf Channel            | 40       | SEC Network             | 139      |
| BET                  | 88       | Hallmark Channel        | 47       | (Overflow)              | 07       |
| Bravo                | 30       | Hallmark Movies         | 48       | Syfy                    | 87       |
| Cartoon Network      | 74       | & Mysteries             | 40       | TBS                     | 52       |
| CNBC                 | 66       | HGTV                    | 43       | Telemundo*              | 98       |
| CNN                  | 64       | History                 | 80       | The Weather             | 61       |
| Comedy Central       | 84       | HLN                     | 65       | Channel                 |          |
| CMT                  | 93       | HSN                     | 26       | TLC                     | 46       |
| Discovery Channel    | 76       | IFC                     | 89       | TNT                     | 51       |
| Disney Channel       | 71       | Investigation           | 77       | Travel Channel          | 82       |
| E!                   | 29       | Discovery               |          | truTV                   | 86       |
| ESPN                 | 32       | Jewelry Television      | 44       | Turner Classic          | 57       |
| ESPN2                | 33       | Lifetime                | 23       | Movies                  |          |
| Food Network         | 45       | LMN                     | 24       | TV Land                 | 81       |
| Fox Business Network | 63       | Longhorn Network        | 42       | UniMas                  | 96       |
| Fox News Channel     | 62       | MotorTrend              | 136      | Univision*              | 95       |
| Fox Sports 1*        | 37       | MSNBC                   | 67       | USA                     | 50       |
| Fox Sports 2*        | 38       | MTV                     | 91       | VHI                     | 92       |
| Bally Sports         | 35       | National Geographic     | 78       | WE tv                   | 25       |
| New Orleans*         |          | NBC Sports Network      | 41       |                         |          |
| Bally Sports         | 36       | NBC Universo            | 99       | MUSIC CHOICE*           |          |
| New Orleans Plus*    |          | NewsNation              | 49       | Channels 901-950        |          |
| Bally Sports         | 35       | NFL Network             | 39       |                         |          |
| Southwest*           |          | Nickelodeon             | 70       |                         |          |
| Bally Sports         | 36       | One America             | 68       |                         |          |
| Southwest Plus*      |          | News Network            |          |                         |          |
| Freeform             | 90       | OWN                     | 27       |                         |          |
| FX                   | 54       | Oxygen                  | 28       |                         |          |
|                      |          | , 0                     |          |                         |          |

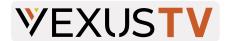

### **DIGITAL PREFERRED TV**

Digital Preferred TV includes the Local Channels for each region, Limited Basic TV, Expanded Basic TV and all channels listed below.

| American Heroes           | 157 | FYI                 | 167 | Science Channel     | 159 |
|---------------------------|-----|---------------------|-----|---------------------|-----|
| BBC America               | 153 | GAC                 | 186 | Smithsonian Channel | 155 |
| BET Jams                  | 189 | GSN                 | 166 | Sundance Channel    | 176 |
| BET Soul                  | 192 | Hallmark Drama      | 154 | Teen Nick           | 114 |
| Bloomberg Television      | 151 | ION Television      | 173 | Tennis Channel*     | 146 |
| Boomerang                 | 117 | Lifetime Real Women | 164 | The Cowboy Channel  | 121 |
| <b>CBS Sports Network</b> | 126 | Magnolia Network    | 160 | Tr3s                | 188 |
| CMT Music                 | 193 | MLB Network         | 124 | TUDN                | 142 |
| CNBC World                | 152 | MTV Classic         | 191 | UPtv                | 110 |
| Cooking Channel           | 161 | MTV2                | 187 | Viceland            | 169 |
| Destination America       | 158 | Nat Geo Wild        | 156 |                     |     |
| Discovery Family          | 116 | Nick 2              | 112 |                     |     |
| Discovery Life            | 162 | Nick Jr             | 113 |                     |     |
| Disney Junior             | 119 | NickMusic           | 190 |                     |     |
| Disney XD                 | 118 | Nicktoons           | 115 |                     |     |
| ESPNews                   | 133 | Olympic Channel     | 120 |                     |     |
| ESPNU                     | 132 | Outdoor Channel     | 149 |                     |     |
| Fuse                      | 194 | RFD TV              | 150 |                     |     |

### **DIGITAL TIERS\***

| SPORTS PAK       |     | SPANISH TIER        |     |
|------------------|-----|---------------------|-----|
| Big Ten Network  | 137 | CNN En Espanol      | 258 |
| ESPN Classic     | 134 | De Pelicula         | 254 |
| ESPN Deportes    | 144 | De Pelicula Clasico | 253 |
| Fox Deportes*    | 143 | Discovery en        | 250 |
| GOL TV           | 145 | Espanol             |     |
| MLB Strike Zone  | 123 | Discovery Familia   | 261 |
| NFL RedZone      | 127 | ESPN Deportes       | 144 |
| NHL Network      | 125 | FOROtv              | 264 |
| Stadium College  |     | Fox Deportes        | 143 |
| Sports Atlantic* | 128 | History en Espanol  | 263 |
| Stadium College  |     | Ritmoson Latino     | 257 |
| Sports Central*  | 129 | TeleHit             | 255 |
| Stadium College  |     | TUDN                | 142 |
| Sports Pacific*  | 130 | Ultra Familia       | 260 |
| Tennis Channel*  | 146 | Univision           | 265 |
| The Sportsman    | 147 | TeleNovelas         |     |
| Channel          |     |                     |     |
| TVG2             | 122 |                     |     |
| World Fishing    | 148 |                     |     |
| Network          |     |                     |     |

# **Channel Lineup** *Effective January 7, 2022*

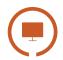

#### **PREMIUM CHANNELS\***

| HBO           |     | <b>WTIME</b> .    |     | STARZ                 |     |
|---------------|-----|-------------------|-----|-----------------------|-----|
| HBO           | 700 | Flix              | 727 | Starz                 | 730 |
| HBO Comedy    | 705 | SHO2              | 718 | Starz Cinema          | 734 |
| HBO Family    | 703 | Showcase          | 719 | Starz Comedy          | 735 |
| HBO Latino    | 704 | Showtime          | 717 | Starz Edge            | 731 |
| HBO Signature | 702 | SHOxBET           | 721 | Starz in Black        | 732 |
| HBO Zone      | 706 | Showtime Extreme  | 720 | Starz Kids & Family   | 733 |
| HBO2          | 701 | Showtime          | 722 |                       |     |
|               |     | Familyzone        |     | CTAD7 FNCC            | )DE |
| CINEMAX       |     | Showtime Next     | 723 | STARZENCO             |     |
|               |     | Showtime Women    | 724 | MoviePlex             | 744 |
| 5StarMax      | 714 | The Movie Channel | 725 | Starz Encore          | 737 |
| ActionMax     | 710 | The Movie Channel | 726 | Starz Encore Action   | 738 |
| Cinemax       | 708 | Xtra              |     | Starz Encore Black    | 741 |
| MAX Latino    | 713 |                   |     | Starz Encore Classic  | 739 |
| MoreMax       | 709 |                   |     | Starz Encore Family   | 743 |
| MovieMax      | 712 |                   |     | Starz Encore          | 740 |
| OuterMax      | 715 |                   |     | Suspense              |     |
| ThrillerMax   | 711 |                   |     | Starz Encore Westerns | 742 |

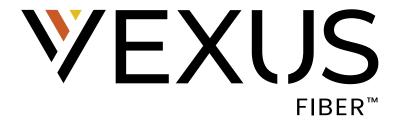

| Vexus Account Number |  |
|----------------------|--|
| WiFi Network         |  |
| WiFi Password        |  |
| Vexus TV Email       |  |
| Vexus TV Password    |  |
| Other                |  |

#### **Customer Care**

800-658-2150

### **Technical Support**

800-658-2101 www.vexusfiber.com/trouble

### **Manage Your Account**

www.vexusfiber.com/easypay